# **E** AirServer

# **Welcome**

Gone are the days of looking for cables and adapters, switching inputs and hoping for things to work. AirServer Connect takes everything we have learned as pioneers in wireless screen mirroring and puts it all into one easy to use hardware unit.

# **Unique features**

AirServer Connect contains several unique features:

- World's first all in one mirroring device than supports 4k UHD resolution and 60 frames per second
- Uses native casting technology to receive screen mirroring over AirPlay, Google Cast and Miracast
- Supports all major devices using iOS, MacOS, Android and Windows at the same time with up to 8 simultaneous connections in 1080p full HD quality
- No apps needed to mirror or cast to your screen
- Locked and secured purpose-built hardware and operating system
- Automatic updates
- Built-in secure wireless guest network
- Works without any network connectivity
- No information is sent outside the local network
- Supports Miracast over infrastructure and routing for AirPlay

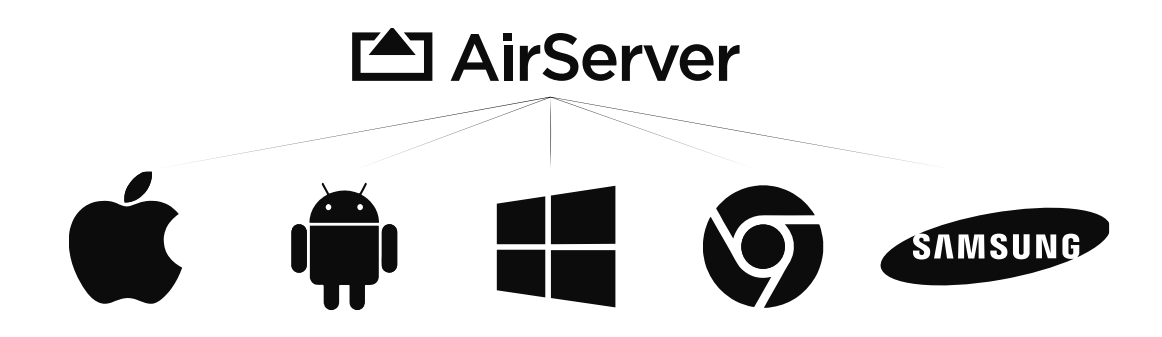

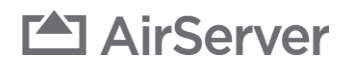

# **Set up your AirServer Connect**

Before we continue, let's make sure you have all the components you need to start sharing. In the box, you should find the following:

- AirServer Connect unit
- Universal power supply and plug adapters
- VESA mounting panel
- Quick start guide
- EULA and Warranty Certificate

With the AirServer Connect, you can choose to connect to a display via either HDMI or VGA cables. If your display has other video inputs such as DisplayPort or DVI, you can purchase adapters or cables that fit. We recommend using digital connections such as HDMI when possible.

Next connect your AirServer device to a power outlet using the supplied power adapter and plug for your region.

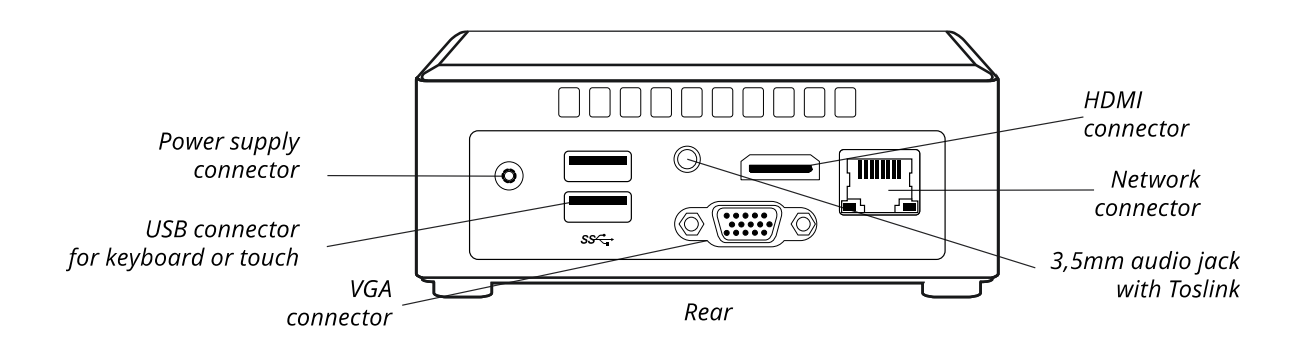

AirServer Connect does not need a network connection to function, but we recommend connecting to a wired network via network cable to receive software updates and allow connections from devices on the building network. AirServer Connect has a wireless access point that is used to connect guests and devices not connecting through existing network infrastructure to AirServer.

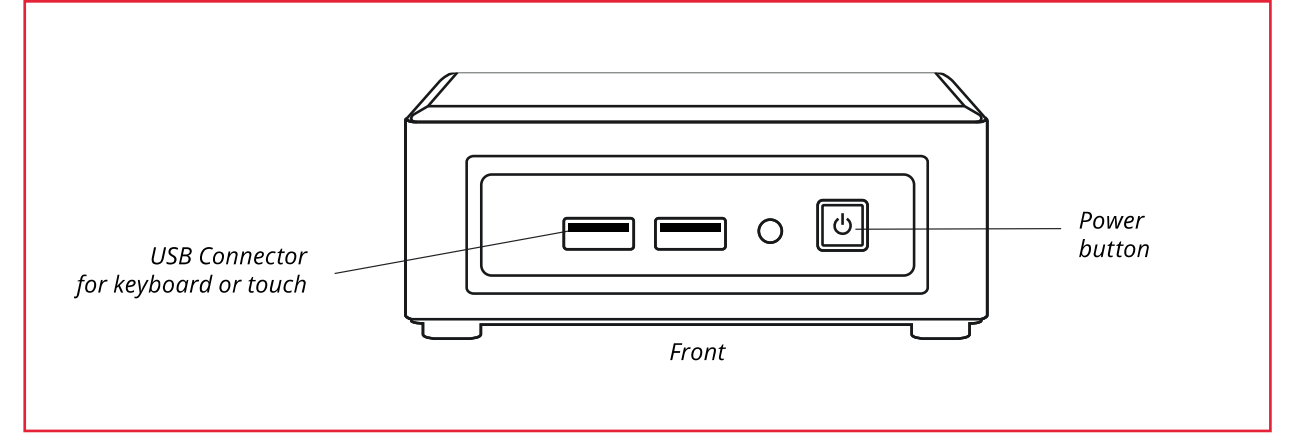

Press the power button on the right side of the front panel to power up the AirServer Connect. The power button should now glow blue indicating the unit is turned on. After a few seconds you will be presented with the **Home screen** and at this point AirServer Connect is ready to receive mirroring connections and show your content on the screen.

# **Screen Mirroring Methods**

AirServer Connect uses the built-in casting methods from your device and thus does not require setting up any apps on your device. Connection methods depend on your device. This section gives instructions how to connect from most devices. Check our support webpage *<https://support.airserver.com/>* for more information or to ask questions.

## **Airplay**

#### **Mac**

You can mirror your Mac display or use AirServer Connect as an extended display for your Mac.

First make sure your device is on the same network as the AirServer Connect. This can be either through the Wi-Fi guest network on the AirServer Connect or through the building network.

To start mirroring your screen, choose the  $\frac{1}{2}$  icon in the menu bar, then choose the name of your AirServer from the menu. You can then choose to mirror your primary display by selecting **Mirror Built-in Display** or extend your screen by selecting **Use as Separate Display**.

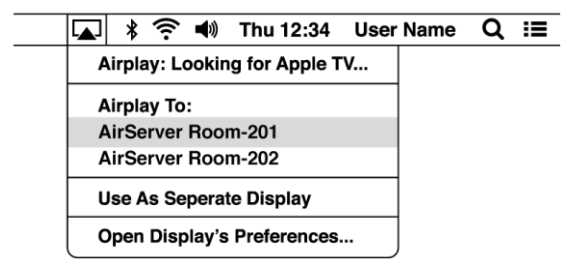

To stop Airplay choose **Turn AirPlay Off**.

If the Icon is not visible in the menu bar, go to **System Preferences**, select **Displays** and select the **Show mirroring options in the menu bar when available** checkbox.

For more information regarding AirPlay refer to Apple documentation and support.

#### **iPhone or iPad**

First make sure your device is on the same network as the AirServer Connect. This can be either through the Wi-Fi guest network on the AirServer Connect or through the building network.

If the AirServer Connect is not visible from your iOS device after connecting to the building network, see the troubleshooting section regarding titled **Problems using AirPlay on a busy or complex network**.

To connect an iOS 11 device to the Wi-Fi guest network of AirServer Connect, open your camera app and focus on the QR code at the bottom right of the AirServer home screen. You will be asked on your device if you want to connect to AirServer. Press **Join** and close the camera app. You have now joined the Wi-Fi guest network.

Next open the **Control Center** on your iOS device by swiping up from the bottom or top of the screen depending on the device and iOS version. Press **Screen Mirroring** and then **AirServer**. AirServer Connect will now mirror the screen on your device.

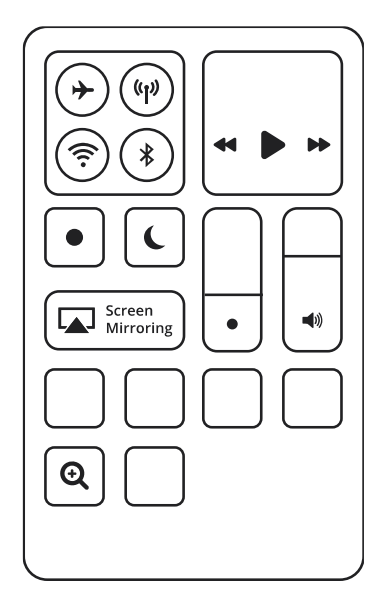

# **EXALLES**

To stop mirroring open the **Control Center**, press **Screen Mirroring** and choose **Stop Mirroring**.

## **Google Cast**

### **Android**

First make sure your device is on the same network as the AirServer Connect. This can be either through the Wi-Fi guest network on the AirServer Connect or through the building network.

Most modern Android devices have a **Cast Screen** button in the **Quick Settings** pane that can be accessed by swiping down from the top of the device screen. Pressing the **Cast** button allows you select any available Google Cast devices including AirServer Connect. If the **Cast** button is not visible in the Quick Settings pane you may need to configure the Quick Settings pane. In most Android devices there is a **pencil graphic** button to configure the Quick Settings pane.

Another method to connect your Android device to AirServer Connect is to use the **Google Home** app that often comes pre-installed on your device or can be downloaded from Google Play Store. In the Google Home app, press **Discover** and you will see a list of available devices.

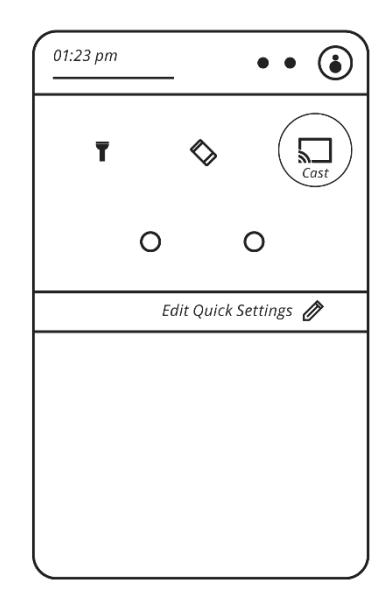

To stop casting go to the notifications by swiping down from the top of the screen. In the notifications select **Cast** and then the name of the AirServer you are connected to. Select **Disconnect** to stop casting.

### **Chromebook**

First make sure your device is on the same network as the AirServer Connect. This can be either through the Wi-Fi guest network on the AirServer Connect or through the building network.

Click your **account image** in the lower right corner of the screen, choose **Cast devices available**, select the name of your AirServer Connect follow the on-screen instructions.

To stop casting your Chromebook to AirServer Connect, click your **account image** and select **Stop** in the casting section.

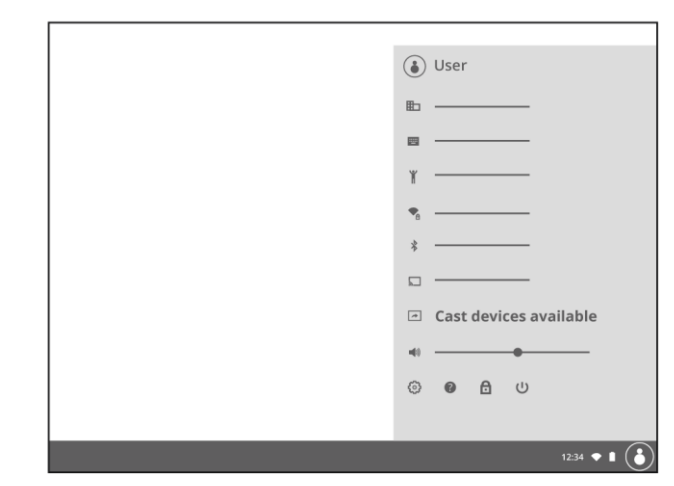

## **Miracast**

Miracast is a standard to send video and audio wirelessly from device to screen often described as HDMI over Wi-Fi. Miracast is fully supported in Microsoft Windows 10 but requires the sending device to have Miracast compatible Wi-Fi and video drivers. Thus, some older devices may not be able to utilize Miracast.

First make sure your device is on the same network as the AirServer Connect. This can be either through the Wi-Fi guest network on the AirServer Connect or through the building network.

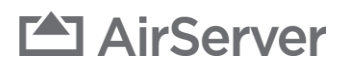

### **Windows 10**

To use the built-in screen projection in Windows 10 press **Windows + K** or **swipe from the right** on your touchscreen to open the **Connect sidebar** menu where you can select AirServer from available Miracast receivers.

AirServer Connect supports extended screen view. Select **Change Projection Mode** in the **Connect sidebar** menu and then **Extend** in the **Project sidebar** menu.

To stop casting go back to the **Connect sidebar** menu by pressing **Windows + K** and select **Disconnect**.

We have seen considerable improvement in Miracast quality with recent Windows 10 versions and do not recommend using versions older than 1709.

## **Earlier Windows versions and Linux**

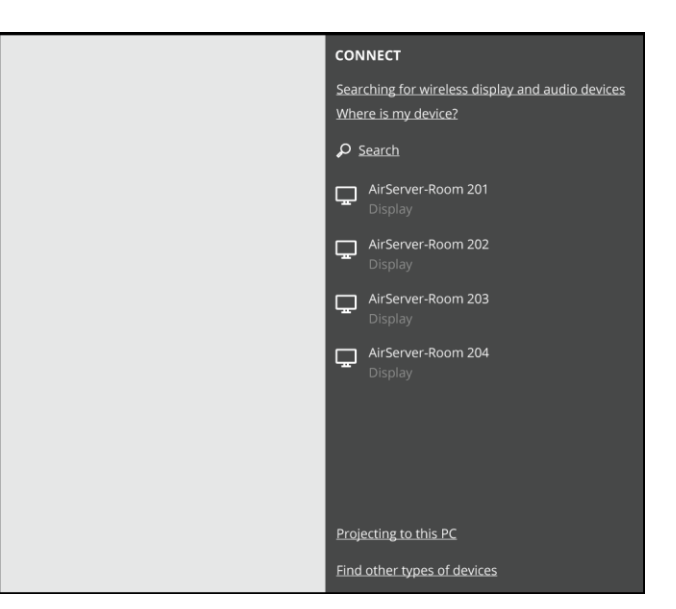

Microsoft Windows 7 and Linux do not support Miracast natively. However, it is possible to connect to AirServer Connect by using the Google Chrome browser. More information about Chrome can be found at *<https://www.google.com/chrome/>*

Once installed, launch the **Chrome browser**. To the right of the address bar you will see an icon with three vertically arranged dots (:). Select **Cast...** from the pull-down menu. In the menu that appears you can choose between the **Cast to** and **Select Source** menus by clicking the text at the top of the menu. Click on **Cast tab** to mirror the current tab in or **Cast desktop** to mirror the entire desktop including audio.

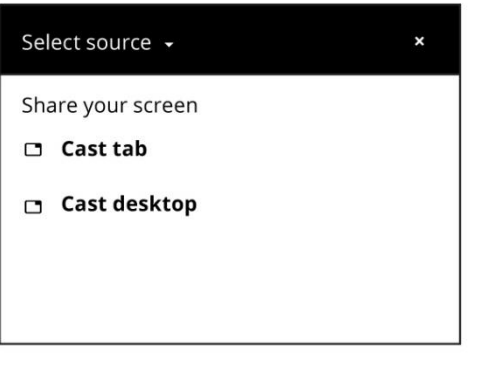

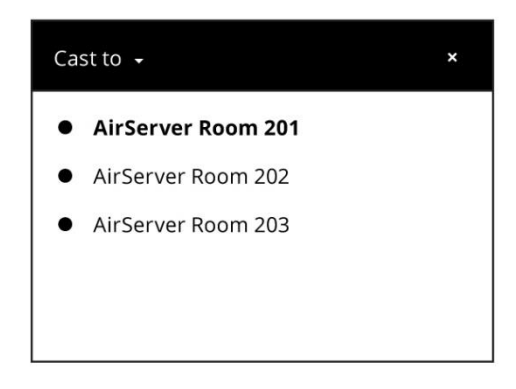

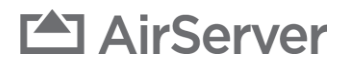

### **Samsung and some other Android devices**

The Android operating system has support for Miracast, but by default it is not enabled. Samsung and some other Android device manufacturers have enabled Miracast, often using a different name.

Look for names such as **Smart View**, **AllShare, Quick Connect** or **Cast** – most often accessible from the **Quick Settings** pane by sliding down from the top of the device screen. Note that you may have to slide to the right in the Quick Settings pane to see additional buttons. If the Cast button is not visible in the Quick Settings pane you may need to configure the Quick Settings pane. In most Android devices there is a **pencil graphic** button to configure the Quick Settings pane.

For more assistance check your device user manual or other instructions from the device manufacturer.

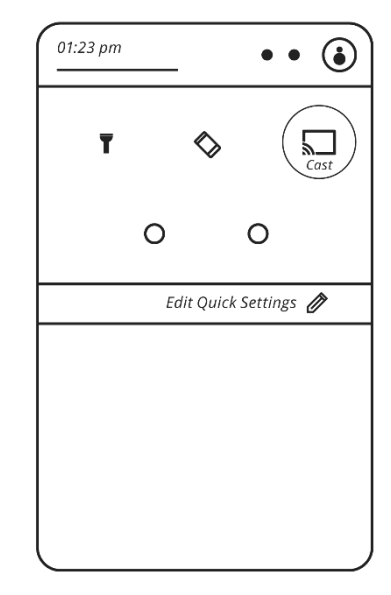